# EASYGEN-3000XT UPDATE PROCEDURE #37630

Updating (flashing) a Woodward easYgen-3000XT device

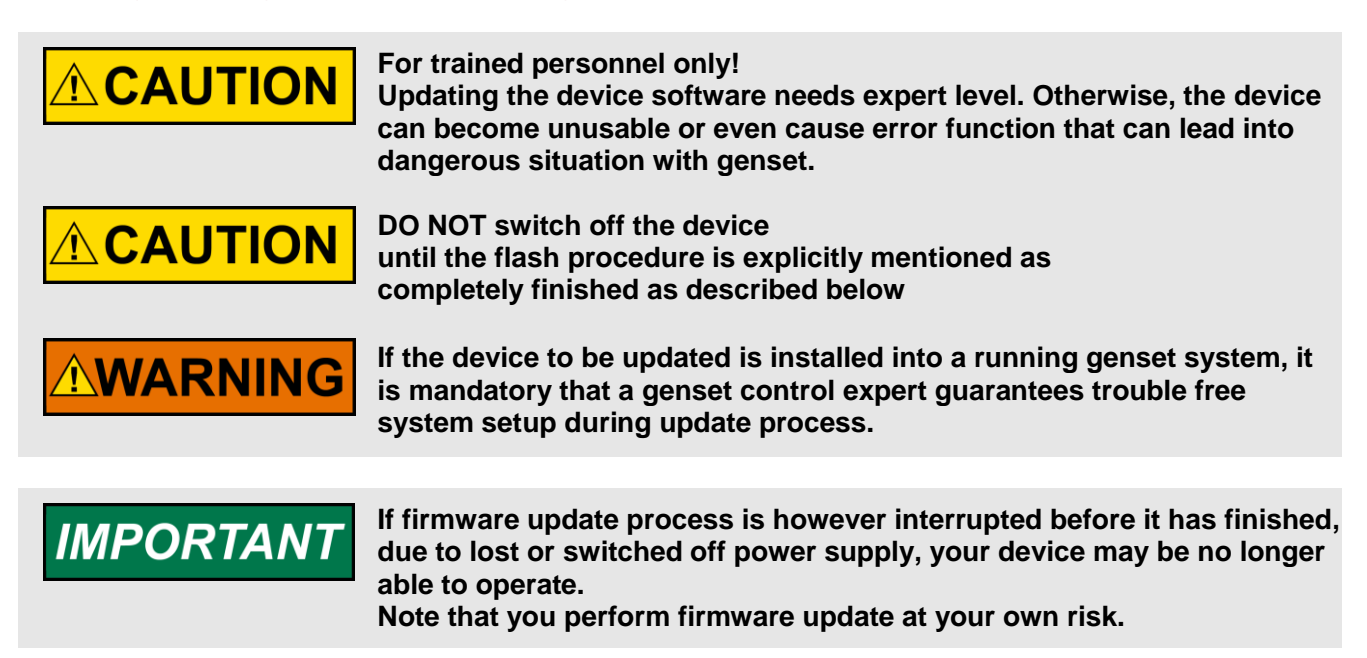

## **What to do?**

The updating process comes with conditions, which need certain preparations, ask for step-by-step procedure, and will be closed with some final preparations.

First, read this instruction manual completely and carefully, before you start updating your device.

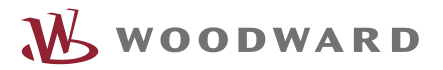

## PRECONDITIONS

The following conditions are mandatory BEFORE updating a device:

- $\rightarrow$  PC or laptop computer with the latest version of Woodward software ToolKit installed
- $\rightarrow$  Get the latest version [here](http://www.woodward.com/InteriorTemplate.aspx?id=2147491199)
- $\rightarrow$  Appropriate configuration files installed/copied on your computer
- $\rightarrow$  Powered up easYgen-3000XT (12/24V) but
	- $\rightarrow$  without any(!) genset control operation
	- $\rightarrow$  without communicating to other devices
- $\rightarrow$  PC or laptop computer connected to the device via the preferred interface type and cable
- $\rightarrow$  Current version of update file \*.scp, according to the actual device and the preferred interface, provided from Woodward support.

There are two possible ways to update the easYgen-3000 XT:

- $\rightarrow$  via USB interface
- $\rightarrow$  via Ethernet interface

#### **We recommend using the Ethernet variant for the update procedure.**

Depending on the way, you want to conduct the update you will receive an appropriate file:

- $\rightarrow$  File for USB: "...usb.scp".
- $\rightarrow$  File for Ethernet: "...eth.scp".

**For each interface, it is mandatory to use the appropriate file!**

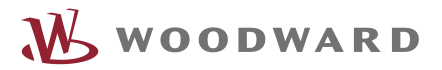

# PREPARATIONS

### EASYGEN-3000XT

- $\rightarrow$  Select operation mode "STOP"
- $\rightarrow$  Ensure that "running gensets" are controlled by other genset control(s)
- $\rightarrow$  Remove all interface connections, except the connection for updating the device

#### TOOLKIT

- $\rightarrow$  Save your current settings as \*.wset file on your computer to ensure re-storing it later
	- **1** Start ToolKit software
	- **2** Open the appropriate configuration file (\*.wtool) which fits to your device
	- **3** Click the "Connect" icon
		- Connection selection sub window opens

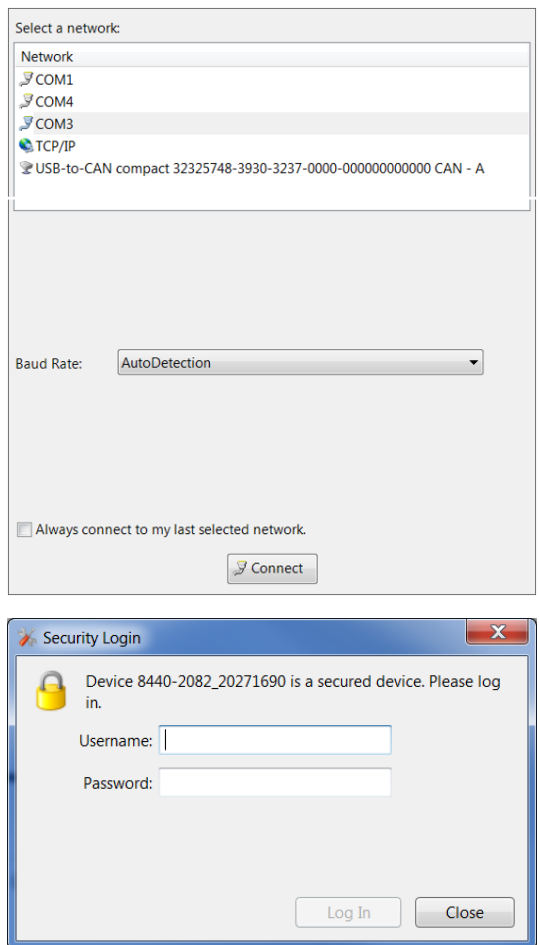

- **4** Select the appropriate interface for the device which is supposed to be flashed
	- Login screen appears

- **5** To login, user name and password for Code Level 5 is required!
	- After Log-In, HOME PAGE now displays data and actual status from the connected device

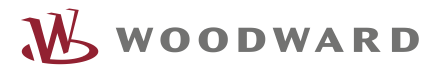

# UPDATE PROCEDURE

- **1** Select "File" --> "Load Application" and follow the instructions
	- Load Application sub window opens

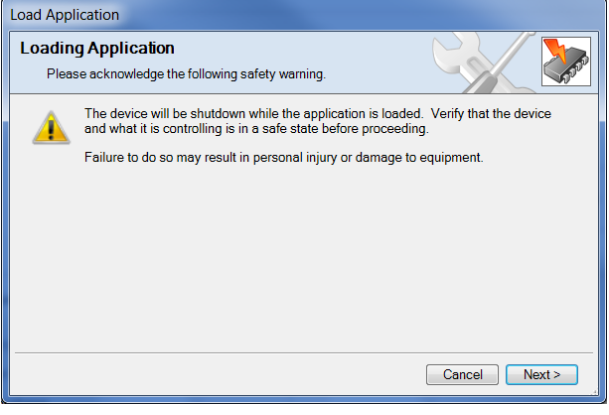

- **2** Continue with "Next" - Application File Selection window opens
- **3** Click "Browse" and select the provided \*.scp file \_eth.scp or \_usb.scp with respect to the appropriate interface to which you are connected now

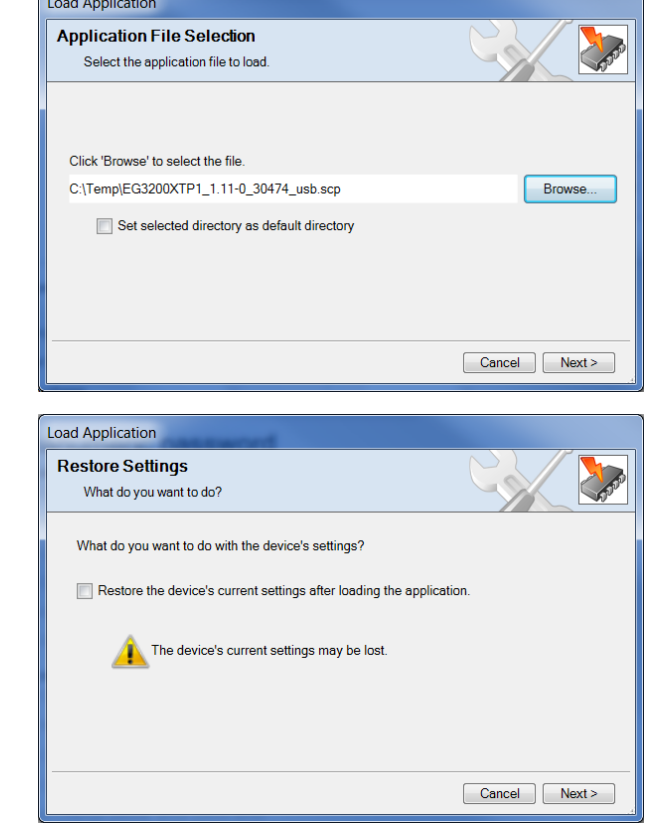

**4** DO NOT click "Restore the device's settings after loading the application". This function does not work for easYgen-3000XT! Please ensure that your settings are saved before, as already mentioned in section

Continue with "Next"

"Preparation" above.

Continue with "Next"

- Restore Settings windows opens

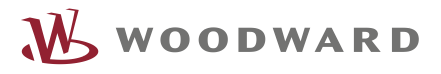

- **5** Update via USB: Continue at Step 6 **Load Application** Update via Ethernet: "Select Device" window **Select Device** Select the device to work with and press Next appears. Device Status As there is anyway only the current device 8440-2082\_20271690-PGX Connected available, just click "Next" Cancel | Next > **Notes:** Load Application If next window says "Failed" Failed The application program cannot be loaded. The current security level is not authorized to shut down the device. In this case the actually entered code is below Code Level 5. Click "Close" then "Disconnect" in ToolKit window. Go back to Chapter "Preparations" step 4 and login with code for Code Level 5  $\Box$ Close If "Production Identifier Mismatch" window Load Application **Product Identifier Mismatch** appears What do you want to do? The product identifier of the script file and the product identifier of the device do not match. The application you are loading may not be compatible with the device. The .scp file you have selected does not fit to the hardware of that device. To continue anyway press Next. Otherwise, press Cancel Click "Cancel" and check the selected file in step **3**. Cancel Next >
- **6** The update process has now started, and ToolKit transfers the file to the memory of the device. easYgen-3200XT:

The device switches off the display. Furthermore, "Ready for operation" relay de-energizes. The buttons TEST, STOP, AUTO, MAN and the yellow alarm LED are illuminated

#### easYgen-3100XT:

LEDs "Communication" and "Operation" turn red. Furthermore, "Ready for operation" relay de-energizes.

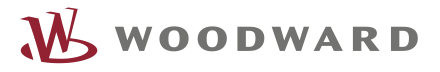

Via Ethernet, the transfer takes about 6 - 9 minutes.

Via USB, the transfer takes about 15 – 18 minutes.

DO NOT switch off the device.

Wait until the bar graph is completed.

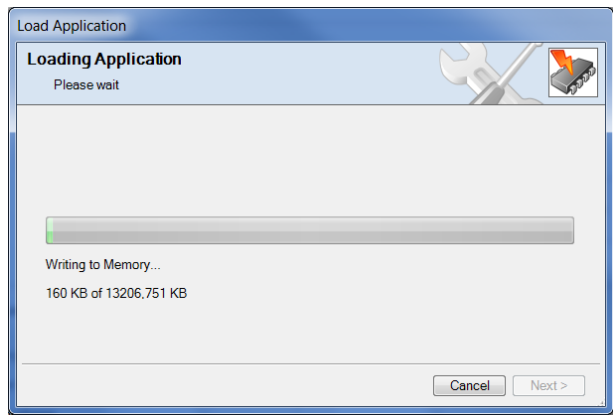

With some ToolKit versions (e.g.: ToolKit 5.1) loading application window seems to stuck up at the end when the bar graph is full. In this case …

#### a) **HMI Variant: Observe the HMI.**

When you observe the boot-up is complete and the display is showing home screen. Check the firmware version (how to check the firmware version is described below)

#### b) **Back panel variant: Observe the LEDs.**

When you observe the LEDs have become stable (approx. 10 mins after the bar is full). Press Cancel on loading application window. A message appears "The flash update may not be complete...". Ignore the message and check the firmware version via Toolkit. Firmware should be upgraded. If not, try again and let the process run a little longer.

… otherwise:

Afterwards "Application loaded successfully" will appear DO NOT switch off the device! *NOTE*

**DO NOT click "Close"!** Leave that window as it is for now!

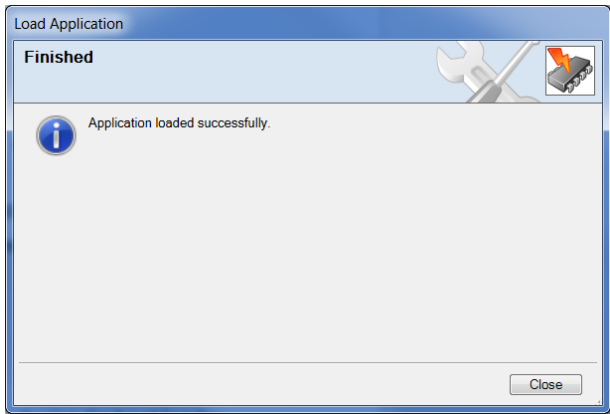

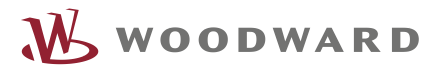

**7** Now the device will reboot automatically and continues the update process. easYgen-3200XT:

During the reboot, the display of the device will show in RED:

"Updating: Please do not switch off the device!" The bar graph shows the progress of the update action

DO NOT switch off the device

This process will finish after about 4-5 minutes

Woodward, Inc. **Line etg** switch off the device!

easYgen-3100XT LEDs "Communication" and "Operation" stay still red. DO NOT switch off the device! After about 30 seconds, the LEDs will start blinking in turn for about 2:30 minutes. Afterwards both LEDs again turn red for a moment. DO NOT switch off the device!

**8** After the device has finished the previous step, it will perform automatically again a reboot. Now the device starts with the new software version.

Update has finished completely after the device has started the application, and the easYgen-3200XT shows the Home Screen on the HMI as usual.

In easYgen-3100XT, the "Operation" LED turns to green, as usual. If there is an alarm active, LED toggles green/red, as usual.

Now the window "Application loaded successfully" can be closed

Click "Close"

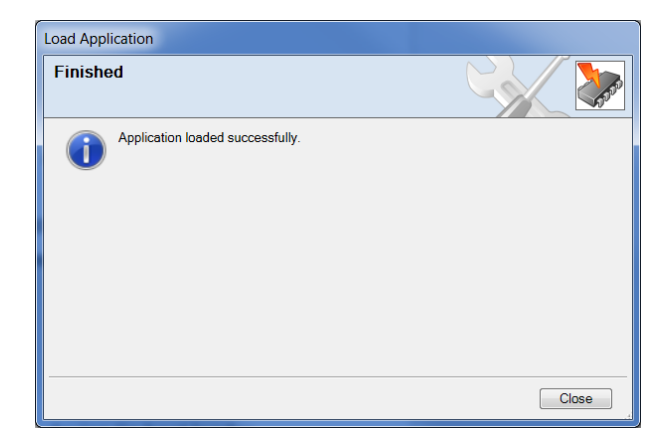

## **Check the version**

In Toolkit: Navigate to "STATUS MENU" → "Diagnostic" – "Version"

Via HMI: "Next Page" → "Diagnostic" → "Version"

The "Application", "HMI", "Bitmap" and "Language" must have the same version.

If there is any discrepancy, there will show an exclamation mark besides the respective version

HMI Screen:

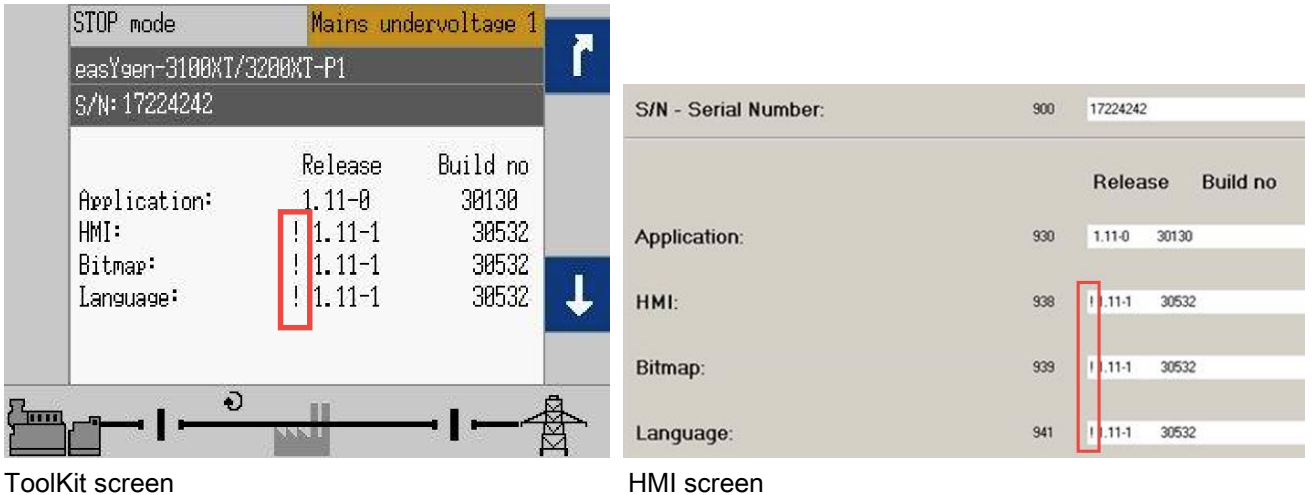

In this case, please contact your sales support partner to fix the problem.

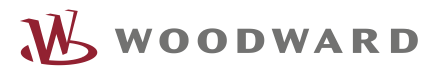

## **Close update**

### **Ensure latest (saved) setting**

- Check whether your latest specific settings are still/again loaded. If not:
- Re-load your latest saved settings or execute "factory settings"

### **Undo temporary safety preparations**

Re-connect all interface connections that have not been necessary for the flash update process

## **Device is updated and ready for use!**

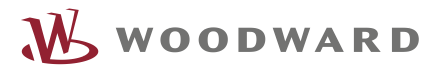

We appreciate your comments about the content of our publications. Please send comments to: [stgt-doc@woodward.com](mailto:stgt-doc@woodward.com) Please reference publication 37630.

> Homepage [www.woodward.com](http://www.woodward.com/)

**Woodward has company-owned plants, subsidiaries, and branches, as well as authorized distributors and other authorized service and sales facilities throughout the world. Complete address / phone / fax / email information for all locations is available on our website.**

THE INFORMATION CONTAINED IN THIS APLLICATION NOTE IS PROVIDED AS IS WITHOUT REPRESENTATIONS OR WARRANTIES OF ANY KIND EXPRESSED OR IMPLIED. THE ADHERENCE TO THE INFORMATION CONTAINED IN THIS APPLICATION NOTE SHALL BE AT THE USER'S OWN RISK. WOODWARD EXPRESSLY DISCLAIMS ANY REPRESENTATIONS OR WARRANTIES CONCERNING WHETHER THE DELIVERABLES, OR SOFTWARE WILL PRODUCE ANY SPECIFIC RESULT OR PERFORM ANY PARTICULAR FUNCTION. WOODWARD FURTHER EXPRESSLY DISCLAIMS ANY LIABILITY FOR DAMAGES, LOSSES, COSTS OR EXPENSES ARISING DIRECTLY OR INDIRECTLY FROM THE USE OF THIS APPLICATION NOTE, UNLESS WOODWARD HAS PROVABLY ACTED WITH WILLFUL MISCONDUCT OR GROSS NEGLIGENCE.

WOODWARD RESERVES THE RIGHT TO UPDATE ANY PORTION OF THIS PUBLICATION AT ANY TIME. INFORMATION PROVIDED BY WOODWARD IS BELIEVED TO BE CORRECT AND RELIABLE. HOWEVER, NO RESPONSIBILITY IS ASSUMED BY WOODWARD UNLESS OTHERWISE EXPRESSLY UNDERTAKEN.